**Getting Started Guide** 

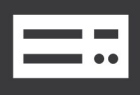

**Data Aquisition** System

## **GRANITE 6 Measurement and Control DAQ**

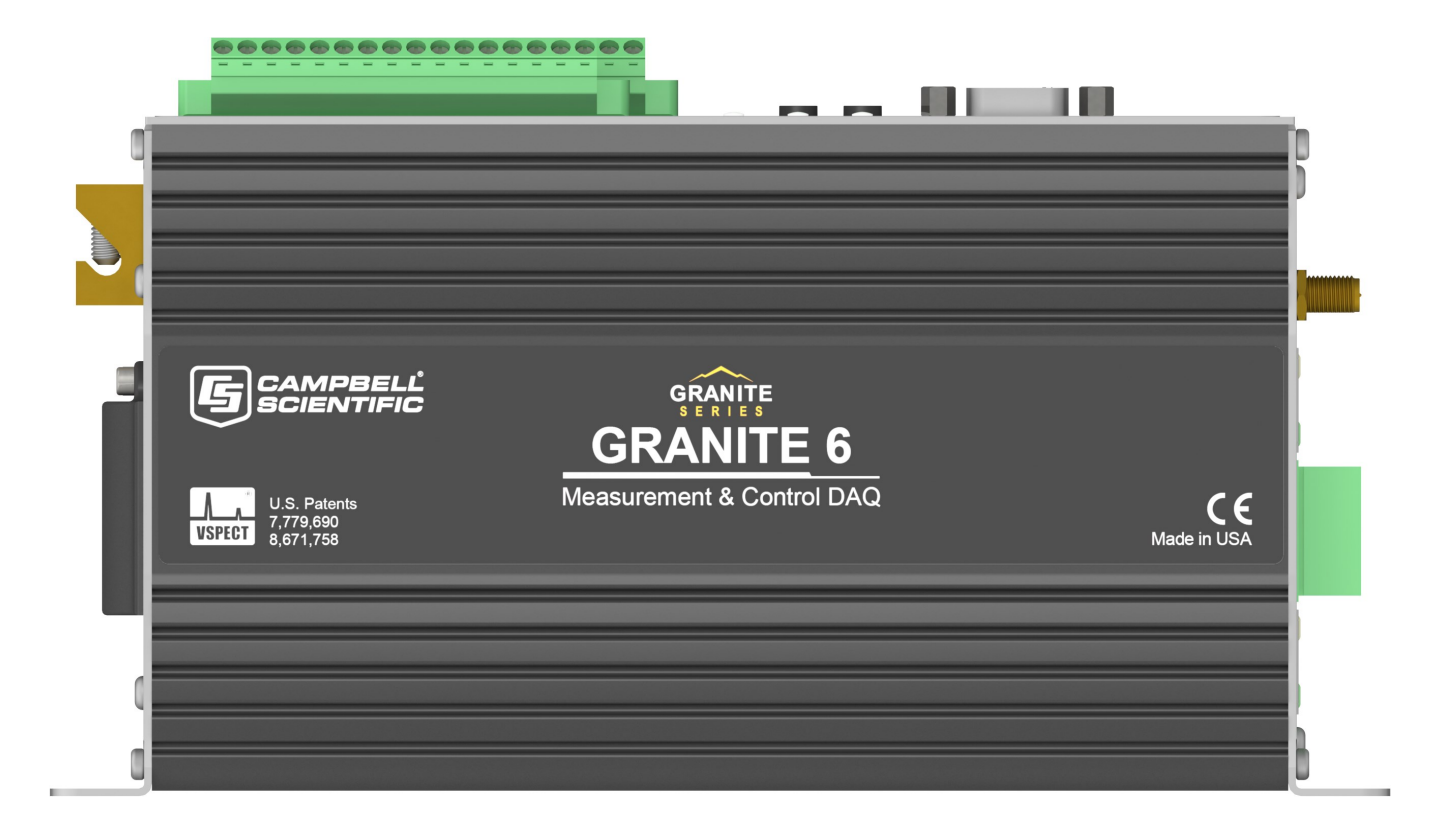

**Revision: 04/04/2023**

Copyright © 2000 – 2023 Campbell Scientific CSL I.D - 1316

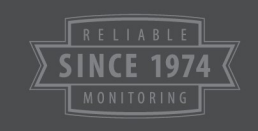

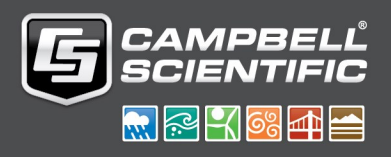

## Table of Contents

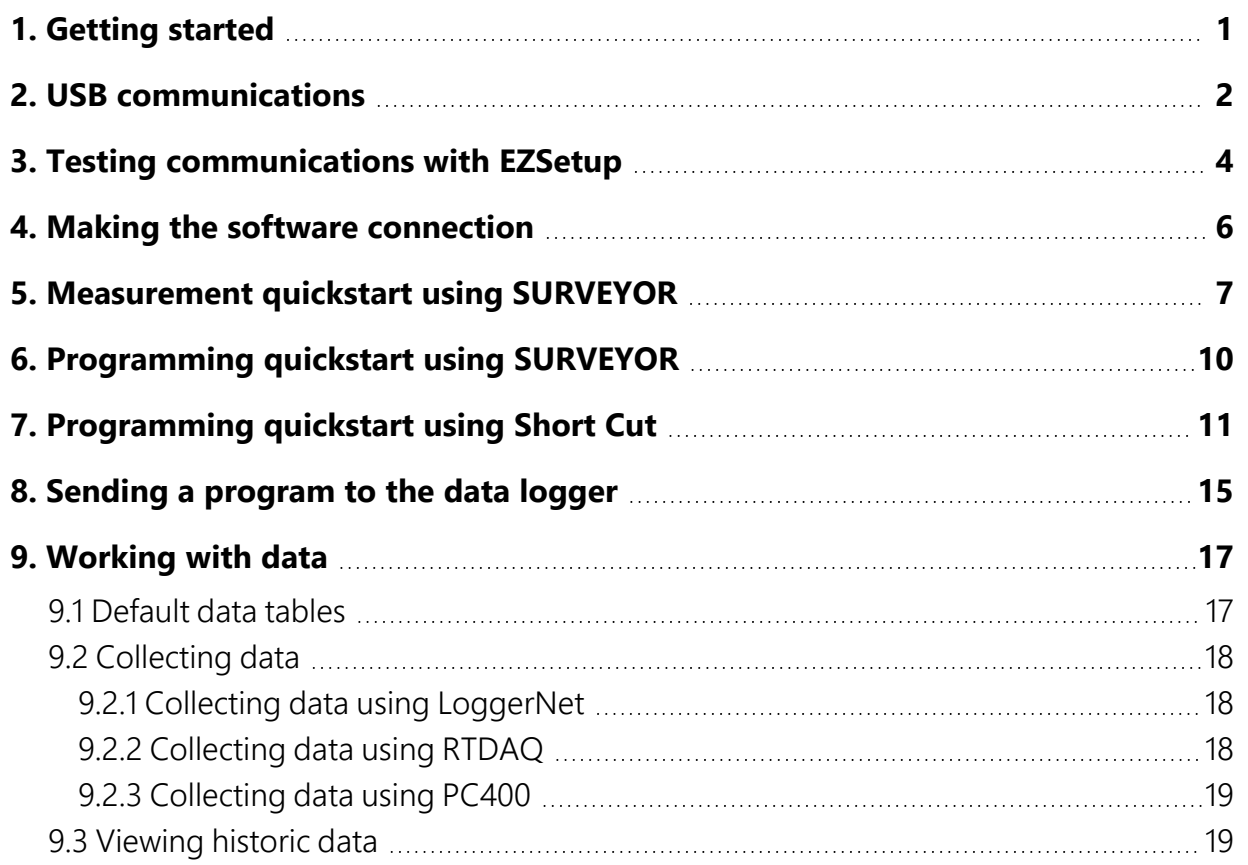

## <span id="page-2-0"></span>1. Getting started

Getting started provides a cursory view of data acquisition and walks you through a procedure to set up a simple system. You may not find it necessary to progress beyond this. However, should you want to dig deeper into the complexity of the data logger functions or quickly look for details, extensive information is available in the full GRANITE 6 manual.

This exercise guides you through the following steps:

- Connecting the data logger to a computer
- Attaching a sensor to the data logger
- Creating a program for the data logger to measure the sensor
- Making a simple measurement
- Storing measurement data on the data logger
- Collecting data from the data logger with a computer
- Viewing real-time and historical data with a computer

In addition to your data logger, the following items are used in this exercise (many are shipped with your data logger and all are available on [www.campbellsci.](http://www.campbellsci.com/)eu):  $\overline{A}$ 

- Type T thermocouple, 4 to 5 inches long; one is shipped with the data logger
- Computer with a USB port
- USB cable
- Data logger support software such as *LoggerNet, RTDAQ*, or *PC400* installed on your computer

Additional Campbell Scientific publications are available online at [www.campbellsci.](http://www.campbellsci.com/)eu.  $\Box$ Video tutorials are available at [www.campbellsci.](https://www.campbellsci.com/videos)eu/videos.  $\triangleright$  Generally, if a particular feature of the data logger requires a peripheral hardware device, more information is available in the help or manual written for that device.

# <span id="page-3-0"></span>2. USB communications

Setting up a USB connection is a good way to begin communicating with your data logger. Because this connection does not require configuration (like an IP address), you need only set up the communications between your computer and the data logger. Use the following instructions or watch the Quickstart videos at [https://www.campbellsci.](https://www.campbellsci.com/videos)eu/videos.

## TIP:

You will physically connect your data logger to your computer in step 6.

Follow these steps to get started. These settings can be revisited using the data logger support software Edit Datalogger Setup option

1. Using data logger support software, launch the EZSetup Wizard.

## NOTE:

New software installations automatically open the EZSetup Wizard the first time they run.

- LoggerNet users, click Setup<sup>X</sup>, select the View menu and ensure you are in the EZ (Simplified) view, then click Add Datalogger<sup>75</sup>.
- **RTDAQ** users, click Add Datalogger **.**
- **PC400** users, click Add Datalogger **.**
- 2. Click Next.
- 3. Select your data logger from the list. In the Datalogger Name field, type a meaningful name for your data logger (for example, a site identifier or project name), and click Next.
- 4. Select the Direct Connect connection type and click Next.
- 5. If this is the first time connecting this computer to a GRANITE 6 via USB, click Install USB Driver, select your data logger, click Install, and follow the prompts to install the USB driver.
- 6. Plug the data logger into your computer using a USB cable. The USB connection supplies 5 V power as well as a communications link, which is adequate for setup. A 12 V battery will be needed for field deployment. If using RS-232, external power must be provided to the data logger, and a CPI/RS-232 RJ45 to DB9 cable is required to connect to the computer.

## NOTE:

The Power LED on the data logger indicates the program and power states. Because the data logger ships with a program set to run on power-up, the Power LED flashes three times every 10 seconds when powered over USB. When powered with a 12 V battery, it flashes once every 10 seconds. When no program is running, the LED is always on.

- 7. From the COM Port list, select the COM port used for your data logger. It will appear as GRANITE 6 (COM number).
- 8. USB connections do not typically require a COM Port Communication Delay; this type of delay allows time for hardware devices to "wake up" and negotiate a communications link. Accept the default value of 00 seconds and click Next.
- 9. You must match the PakBus address hardware settings of your data logger. A USB connection does not require a baud rate selection, keep the default. The default PakBus address is 1.
- 10. Set an **Extra Response Time** if you have a difficult or marginal connection and you want the data logger support software to wait a certain amount of time before returning a communications failure error. Accept the default value of 00 seconds.
- 11. Set a Max Time On-Line to limit the amount of time the data logger remains connected. When the data logger is connected, communications with it are terminated when this time limit is exceeded. A value of 0 in this field indicates that there is no time limit for maintaining a connection to the data logger.
- 12. Leave the Neighbor PakBus Address as the default of 0.
- 13. Click Next.
- 14. By default, the data logger does not use a security code or a PakBus encryption key. Therefore, the Security Code can be set to 0, and the PakBus Encryption Key can be left blank. If either setting has been changed, enter the new code or key.
- 15. Click Next.
- 16. Review the Setup Summary. If you need to make changes, click Previous to return to a previous window and change the settings.
- 17. Setup is now complete. The EZSetup Wizard allows you to Finish, or you may click Next to test communications, set the data logger clock, and send a program to the data logger. See [Testing communications with EZSetup \(p. 4\)](#page-5-0) for more information.

# <span id="page-5-0"></span>3. Testing communications with **EZSetup**

1. Advance to, or select, the **Communication Test** step in EZ Setup. See USB [communications](#page-3-0) [\(p.](#page-3-0) 2) for more information.

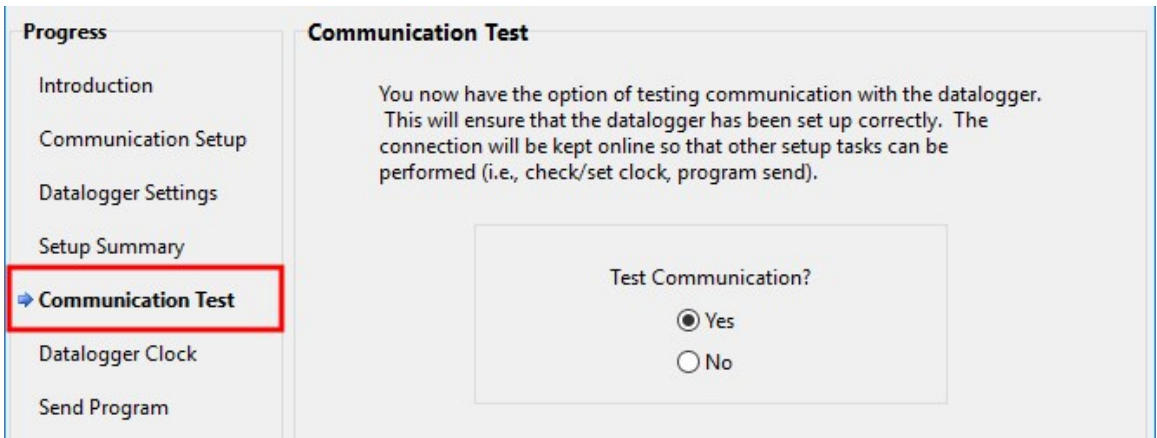

- 2. Ensure the data logger is physically connected to the computer, select Yes to test communications, then click **Next** to initiate the test.
- 3. With a successful connection, the **Connection Time** with the data logger is displayed in the lower-left corner of the wizard. Click Next.
- 4. The Datalogger Clock window displays the time for both the data logger and the computer (server).
	- The Adjusted Server Date/Time displays the current reading of the clock for the computer running your data logger support software. If the Datalogger Date/Time and Adjusted Server Date/Time do not match, click Set Datalogger Clock to set the data logger clock to the computer clock.
	- Optionally, specify a positive or negative Time Zone Offset to apply when setting the data logger clock. This offset allows you to set the clock for a data logger that is in a different time zone than the computer (or to accommodate for changes in daylight saving time).
- 5. Click Next.
- 6. The data logger ships with a default Getting Started program. If the data logger does not have a program, you can choose to send one by clicking Select and Send Program. Click Next.
- 7. *LoggerNet* only Use the following instructions or watch the [Scheduled/Automatic](https://www.campbellsci.com/videos/scheduled-automatic-data-collection) Data [Collection](https://www.campbellsci.com/videos/scheduled-automatic-data-collection) video **D**:
	- The Datalogger Table Output Files window displays the data tables available to be collected from the data logger and the output file name. By default, all data tables set up in the data logger program will be included for collection. Make note of the Output File Name and location. Click Next.
	- Check Scheduled Collection Enabled to have *LoggerNet* automatically collect data from the data logger on the Collection Interval entered. When the Base Date and Time are in the past, scheduled collection will begin immediately after finishing the EZSetup wizard. Do not set up a scheduled collection during this tutorial. Click Next.
- 8. Click Finish, or you may click Next to test communications, set the data logger clock, and send a program to the data logger.

## <span id="page-7-0"></span>4. Making the software connection

Once you have configured your hardware connection (see USB [communications](#page-3-0) (p. 2)), your data logger and computer can communicate. Use the **Connect** screen to send a program, set the clock, view real-time data, and manually collect data.

*LoggerNet* users, select the Main category and Connect **<sup>8</sup>** on the *LoggerNet* toolbar, then select the data logger from the Stations list, then click Connect . Once connected, select a table to view in the Table Monitor.

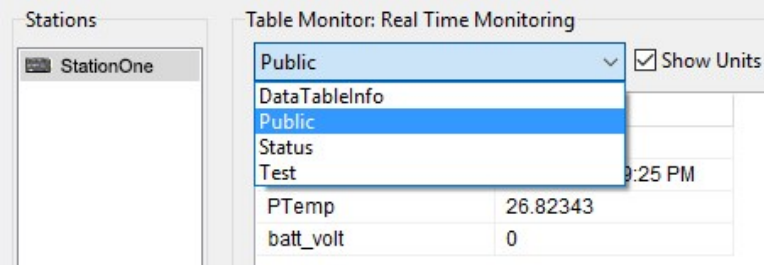

*RTDAQ* and *PC400* users, click Connect , then Monitor Data. When this tab is first opened for a data logger, values from the **Public** table are displayed. To view data from other tables, click **Add**  $\pm$ , select a table or field from the list, then drag it into a cell on the **Monitor Data** tab.

Additionally, *RTDAQ* has a Start/Stop button to start and stop monitoring data values. The name of this button changes based on its state.

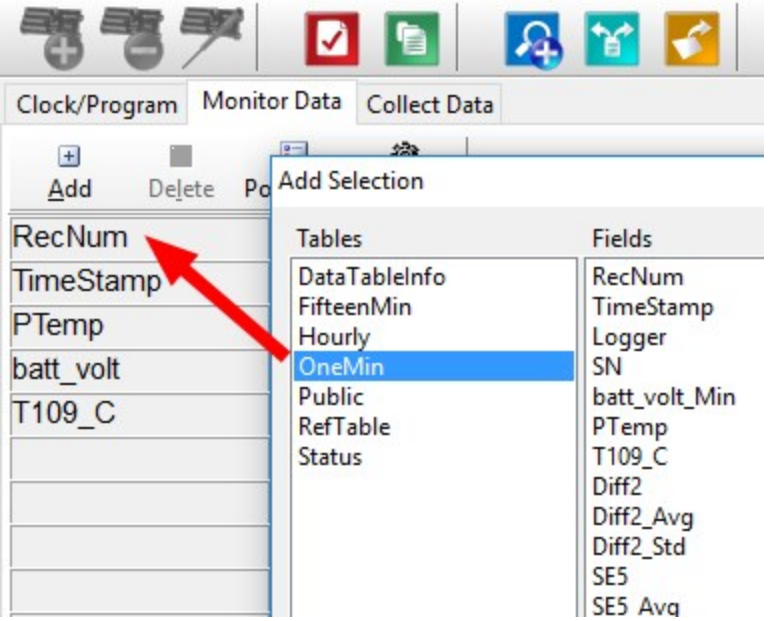

For more information, see [Working with data \(p. 17\)](#page-18-0).

## NOTE:

When powered only by USB, the battery voltage is reported as 0.00. This is to remind you that a 12 V battery is needed for field deployment.

See [Collecting data \(p. 18\)](#page-19-0) for more information on copying stored data from the data logger to the computer.

To disconnect, click Disconnect

<span id="page-8-0"></span>For more information, see the [Connect Window Tutorial](https://www.campbellsci.com/videos/connect-window-tutorial)  $\blacktriangleright$ .

# 5. Measurement quickstart using *SURVEYOR*

Campbell Scientific *SURVEYOR* software is an easy way to quickly see measurement results and store data from a GRANITE Measurement Module. The module configuration can be saved on the computer or exported as a CRBasic data logger program. *SURVEYOR* is available as a download from [www.campbellsci.](http://www.campbellsci.com/cs-surveyor)eu/cs-surveyor.  $\overrightarrow{A}$  A video tutorial is available at [www.campbellsci.](https://www.campbellsci.com/videos/surveyor)eu/videos/surveyor.

If your data acquisition system does not include a GRANITE Measurement Module such as the VOLT 100 series proceed to [Programming](#page-12-0) quickstart using Short Cut (p. 11).

This section will guide you through reading a differential Type-T thermocouple on a VOLT 100 series Measurement Module. With minor changes, these steps can apply to other compatible measurements and Measurement Modules.

- 1. Open *SURVEYOR* .
- 2. Connect a USB cable between your computer and the VOLT 100 series USB port.
- 3. Apply 9.6 to 32 VDC external power using the green **Power** connector on the side of the VOLT 100 series.
- 4. Select Connect Now **VI CONNECT NOW**
- 5. Select the communications port, it will be labeled similar to VOLT 100 series (COM3).
- 6. Make selections for Speed or Noise Rejection and CAN enabled. See the *SURVEYOR* help **f** for more information on all settings.
- 7. Click Apply.
- 8. Select a Sample Rate. For this exercise, select 10 Hz. (1/2 Hz is typical for thermocouple measurements.)
- 9. Add Measurement(s). For this exercise, add a Type-T differential thermocouple on DIFF1.

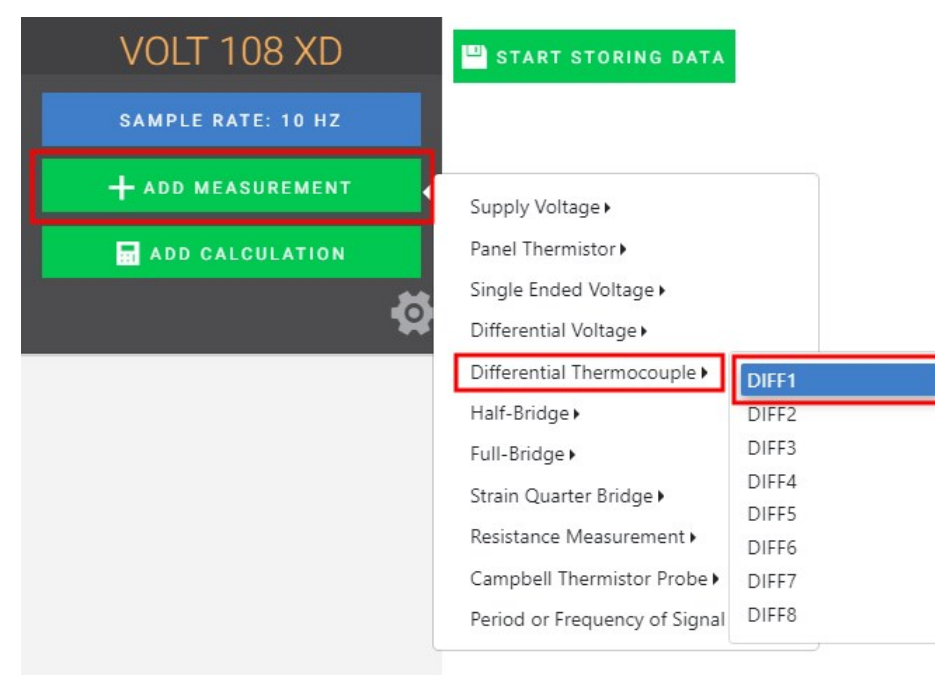

10. Wire the sensor according to the given wiring diagram.

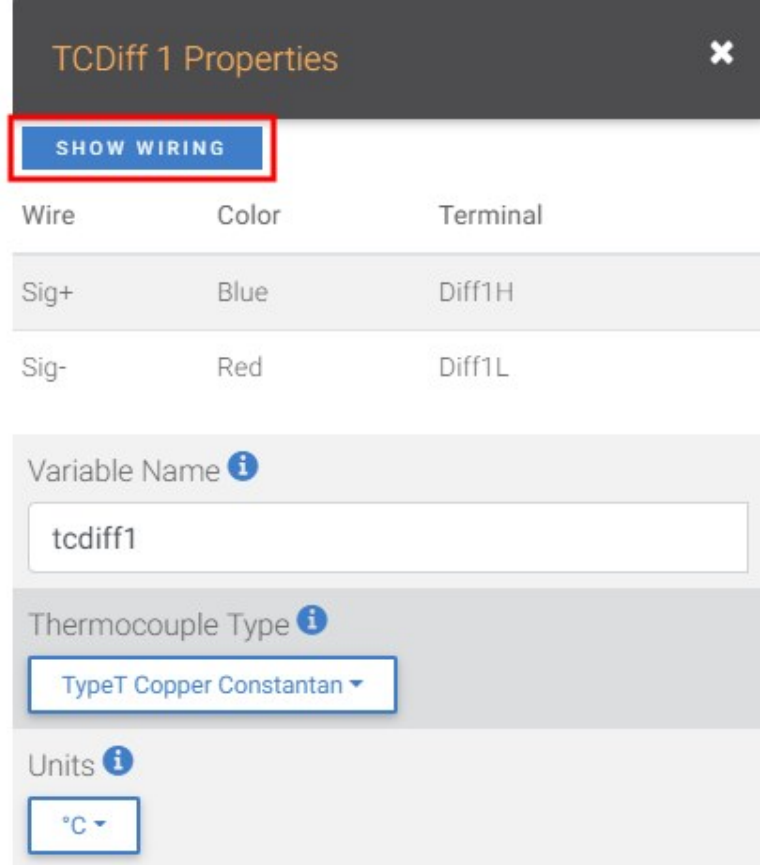

11. Complete the rest of the form and Apply to save the configuration.

12. Check the resulting measurements in the numeric and graphic displays.

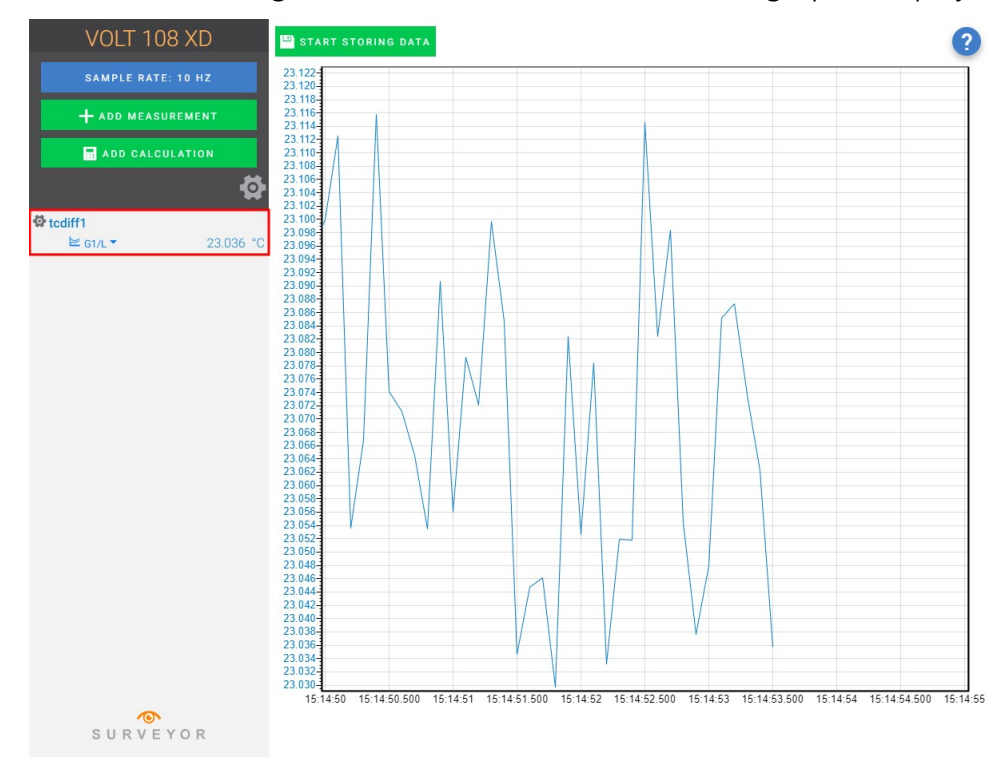

<span id="page-11-0"></span>13. Click Start Storing Data **P** START STORING DATA. While data is being stored the options to stop and pause data storage become available.

## 6. Programming quickstart using *SURVEYOR*

Campbell Scientific *SURVEYOR* is an easy way to generate a simple CRBasic program for your VOLT 100 series Campbell Scientific data acquisition system.

1. Configure the VOLT 100 series for measurements, see [Measurement](#page-8-0) quickstart using [SURVEYOR](#page-8-0) (p. 7).

2. Select File > Export Datalogger Program then select the data logger you will be connecting the VOLT 100 series to. For this example, we'll select GRANITE 6.

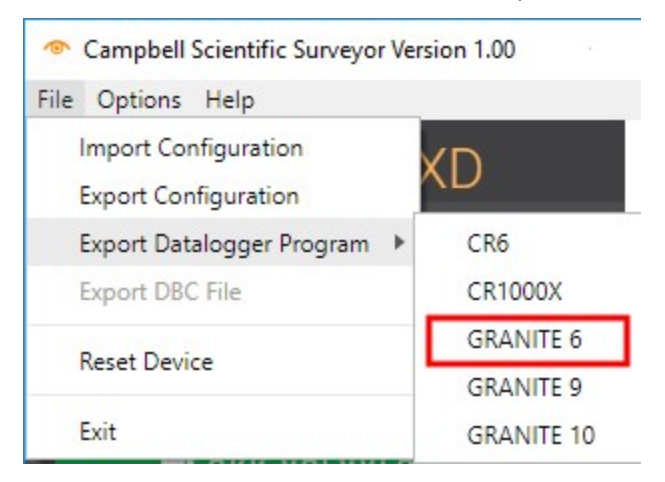

<span id="page-12-0"></span>3. By default, the CRBasic program will be saved in C:\Users\*username*\Documents\SURVEYOR.

## 7. Programming quickstart using *Short Cut*

*Short Cut* is another easy way to program a Campbell Scientific data acquisition system to measure a sensor and assign wiring terminals. *Short Cut* is available as a download from [www.campbellsci.](https://www.campbellsci.com/shortcut)eu/shortcut.  $\boxed{7}$  It is also included in installations of *LoggerNet*, *RTDAQ*, and *PC400*.

The following procedure shows using *Short Cut* to program the data logger to measure a type-T thermocouple on a VOLT 100 series.

- 1. Open *Short Cut* and click Create New Program.
- 2. Double-click your data logger.
- 3. In the Available Sensors and Devices box, start typing GRANITE. You can also locate it in the Devices folder. Double click the GRANITE Measurement Module you are working with. Type the serial number located on the VOLT 100 series label. Optionally, type a name in the Module ID String if you want the module to have an ID. This is useful when multiple VOLT 100 series modules are connected to the data logger.

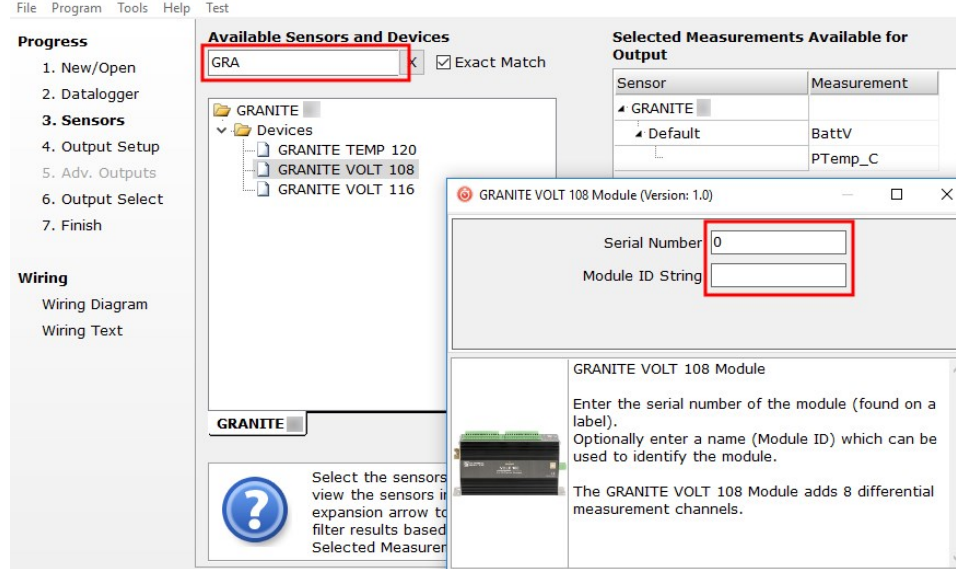

4. In the Available Sensors and Devices box, type Type T. You can also locate the thermocouple in the Sensors > Temperature folder. Double click Type T Thermocouple. Type the number of type T thermocouples connected to the VOLT 100 series. The temperature defaults to degree C. This can be changed by clicking the Temperature units box and selecting one of the other options.

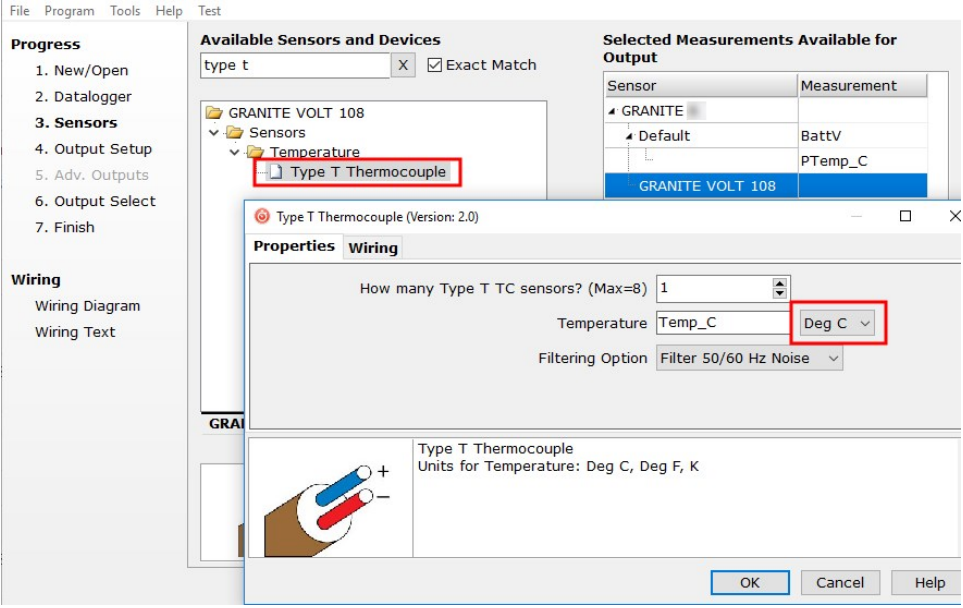

5. Click on the Wiring tab to see how the sensor is to be wired to the VOLT 100 series. Click OK after wiring the thermocouple.

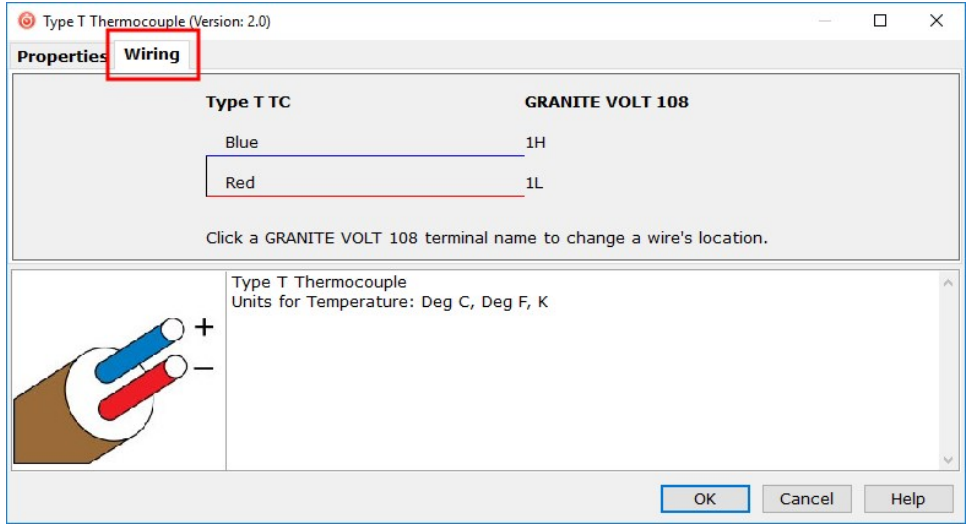

- 6. Repeat steps four and five for other sensors you want to measure. Click Next.
- 7. In Output Setup, type the scan rate, a meaningful table name, and the Data Output Storage Interval.

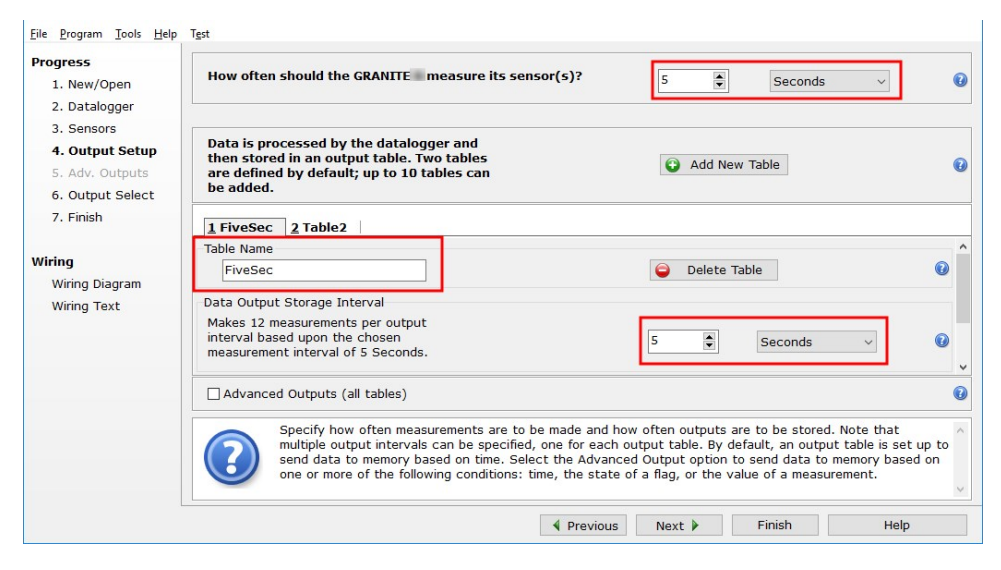

8. Select the measurement and its associated output option.

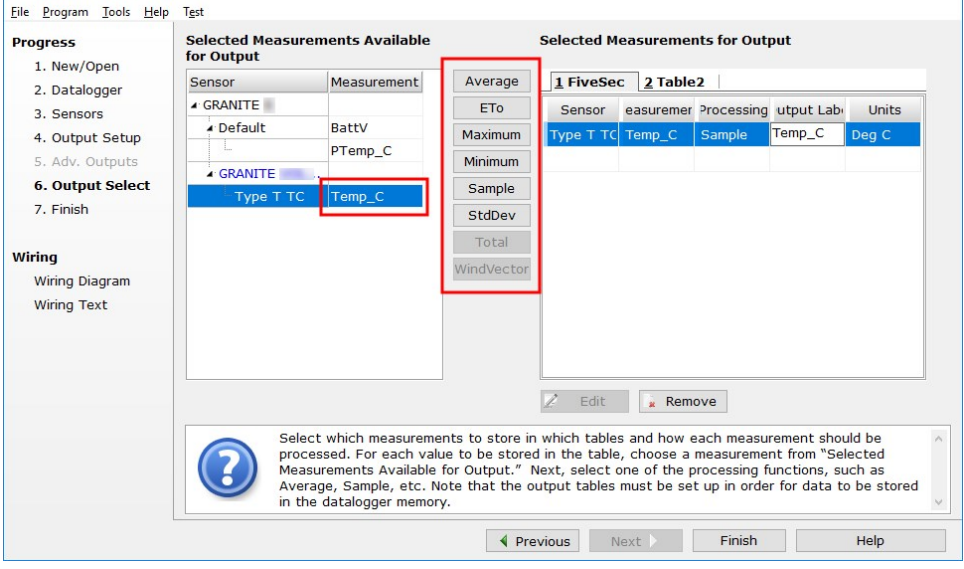

- 9. Click Finish and save the program. Send the program just created to the data logger if it is connected to the computer.
- 10. If the thermocouple is connected to the VOLT 100 series, check the output of the thermocouple in the data display of *LoggerNet*, *RTDAQ*, or *PC400* to make sure it is making reasonable measurements.

# <span id="page-16-0"></span>8. Sending a program to the data logger

## TIP:

It is good practice to always retrieve data from the data logger before sending a program; otherwise, data may be lost. See [Collecting](#page-19-0) data (p. 18) for detailed instruction.

Some methods of sending a program give the option to retain data when possible. Regardless of the program upload tool used, data will be erased when a new program is sent if any change occurs to one or more data table structures in the following list:

- $\bullet$  Data table name(s)
- Data output interval or offset
- Number of fields per record
- Number of bytes per field
- Field type, size, name, or position
- Number of records in table

Use the following instructions or watch the [Quickstart](https://www.campbellsci.com/videos/use-loggernet-to-send-a-program-and-collect-data-quickstart-part-3) part 3 video  $\blacksquare$ .

- 1. Connect the data logger to your computer.
	- LoggerNet users, select Main and Connect of on the *LoggerNet* toolbar, select the data logger from the **Stations** list, then **Connect**  $\ddot{\bullet}$ .
	- RTDAQ and PC400 users, select the data logger from the list and click Connect ...
- 2. *LoggerNet* users, click Send New... (located in the Current Program section on the right side of the window).

*RTDAQ* and *PC400* users, click Send Program... (located in the Datalogger Program section on the right side of the window).

- 3. *RTDAQ* and *PC400* users, confirm that you would like to proceed and erase all data tables saved on the data logger. Click Yes.
- 4. Navigate to the program, select it, and click Open. For example: navigate to C:\Campbellsci\SCWin and select MyTemperature.CRB. Click Open.
- 5. *LoggerNet* users, confirm that you would like to proceed and erase all data tables saved on the data logger. Click Yes.
- 6. The program is sent and compiled.
- 7. Review the **Compile Results** window for errors, messages and warnings.

8. *LoggerNet* users, click Details, select the Table Fill Times tab.

*RTDAQ* and *PC400* user click OK then click *Station Status* **a**, select the Table Fill Times tab.

Ensure that the times shown are expected for your application. Click OK.

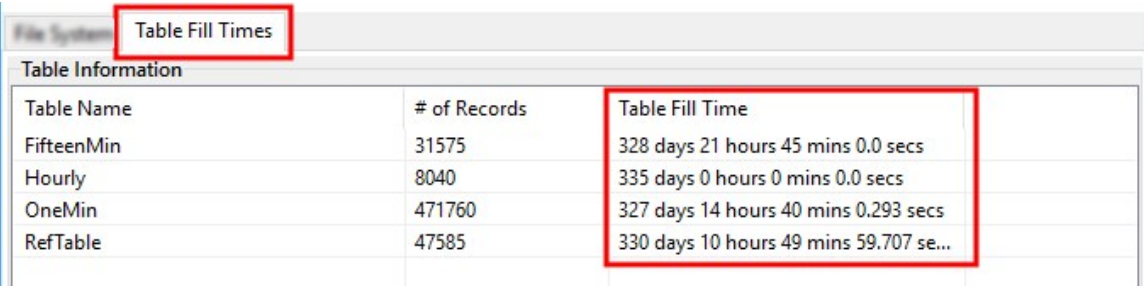

After sending a program, it is a good idea to monitor the Public table to make sure sensors are taking good measurements. See [Working](#page-18-0) with data (p. 17) for more information.

# <span id="page-18-0"></span>9. Working with data

## <span id="page-18-1"></span>9.1 Default data tables

By default, the data logger includes three tables: Public, Status, and DataTableInfo. Each of these tables only contains the most recent measurements and information.

- The Public table is configured by the data logger program, and updated at the scan interval set within the data logger program. It shows measurement and calculation results as they are made.
- The Status table includes information about the health of the data logger and is updated only when viewed.
- The DataTableInfo table reports statistics related to data tables. It also only updates when viewed.
- User-defined data tables update at the schedule set within the program.

For information on collecting your data, see [Collecting](#page-19-0) data (p. 18).

Use these instructions or follow the [Connect](https://www.campbellsci.com/videos/connect-window-tutorial) Window tutorial  $\blacktriangleright$  to monitor real-time data.

*LoggerNet* users, select the Main category and Connect **<sup>8</sup>** on the *LoggerNet* toolbar, then select the data logger from the Stations list, then click Connect . Once connected, select a table to view in the Table Monitor.

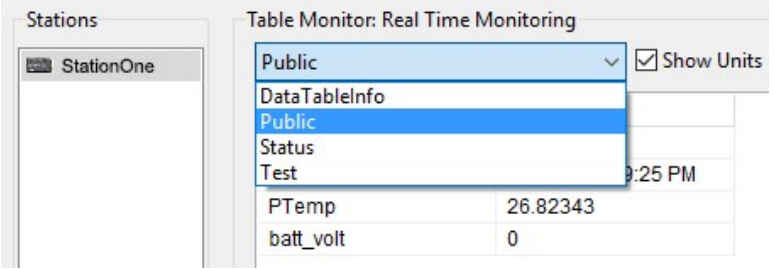

*RTDAQ* and *PC400* users, click Connect , then Monitor Data. When this tab is first opened for a data logger, values from the **Public** table are displayed. To view data from other tables, click **Add**  $\pm$ , select a table or field from the list, then drag it into a cell on the **Monitor Data** tab.

Additionally, *RTDAQ* has a Start/Stop button to start and stop monitoring data values. The name of this button changes based on its state.

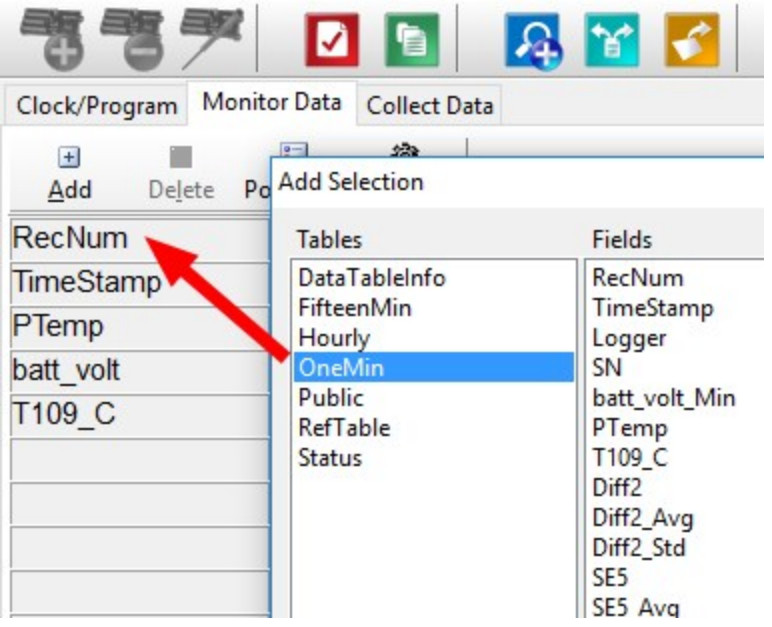

## <span id="page-19-0"></span>9.2 Collecting data

The data logger writes to data tables based on intervals and conditions set in the CRBasic program. After the program has been running for enough time to generate data records, data may be collected by using data logger support software. During data collection, data is copied to the computer and still remains on the data logger. Collections may be done manually, or automatically through scheduled collections set in *LoggerNet* Setup. Use these instruction or follow the Collect Data [Tutorial](https://www.campbellsci.com/videos/collect-data-tutorial)  $\blacktriangleright$ .

## <span id="page-19-1"></span>9.2.1 Collecting data using *LoggerNet*

- 1. From the *LoggerNet* toolbar, click Main and Connect  $\mathscr{P}$ , select the data logger from the Stations list, then Connect ...
- 2. Click Collect Now
- 3. After the data is collected, the Data Collection Results window displays the tables collected and where they are stored on the computer.
- <span id="page-19-2"></span>4. Select a data file, then View File to view the data. See [Viewing](#page-20-1) historic data (p. 19)

## 9.2.2 Collecting data using *RTDAQ*

- 1. Click **Connect** on the main *RTDAO* window.
- 2. Go to the Collect Data tab.
- 3. Leave the default Collection Options:
	- Collect Mode should be Data Since Last Collection
	- File Mode should be Append to End of File.
	- File Format should be ASCII Table Data (TOA5)
- 4. Select the check boxes for tables in the Table Collection list to indicate which tables will be collected.
- 5. Click Start Collection.
- 6. After the data is collected, the Data Collection Results window displays the tables collected and where they are stored on the computer.
- <span id="page-20-0"></span>7. Select a data file, then View File to view the data. See [Viewing](#page-20-1) historic data (p. 19)

## 9.2.3 Collecting data using *PC400*

- 1. Click **Connect** on the main *PC400* window.
- 2. Go to the **Collect Data** tab.
- 3. By default, all output tables set up in the data logger program are selected for collection. Typically, the default tables (DataTableInfo, Public, and Status) are not collected.
- 4. Select an option for **What to Collect**. Either option creates a new file if one does not already exist.
	- New data from data logger (Append to data files): This is the default, and most often used option. Collect only the data, in the selected tables, stored since the last data collection from this instance of *PC400* and append this data to the end of the existing files on the computer.
	- All data from data logger (Overwrite data files): Collects all of the data in the selected tables and overwrites (or replaces) the existing data files on the computer.
- 5. Click Start Data Collection.
- 6. After the data is collected, the Data Collection Results window displays the tables collected and where they are stored on the computer.
- <span id="page-20-1"></span>7. Select a data file, then View File to view the data. See [Viewing](#page-20-1) historic data (p. 19)

## 9.3 Viewing historic data

View Pro **Q** contains tools for reviewing data in tabular form as well as several graphical layouts for visualization. Use these instructions or follow the View Data [Tutorial](https://www.campbellsci.com/videos/view-data-tutorial)  $\blacktriangleright$ .

Once the data logger has had enough time to store multiple records collect and review the data.

- 1. To view the most recent data, connect the data logger to your computer and collect your data (see [Collecting](#page-19-0) data (p. 18) for more information).
- 2. Open View Pro:
	- LoggerNet users click Data then View Pro 20 on the LoggerNet toolbar.
	- **RTDAQ** and PC400 users click View Data Files via View Pro
- 3. Click Open  $\rightarrow$ , navigate to the directory where you saved your tables (the default directory is C:\Campbellsci\*[your data logger software application]*). For example: navigate to the C:\Campbellsci\LoggerNet folder and select OneMin.dat.
- 4. Click Open.

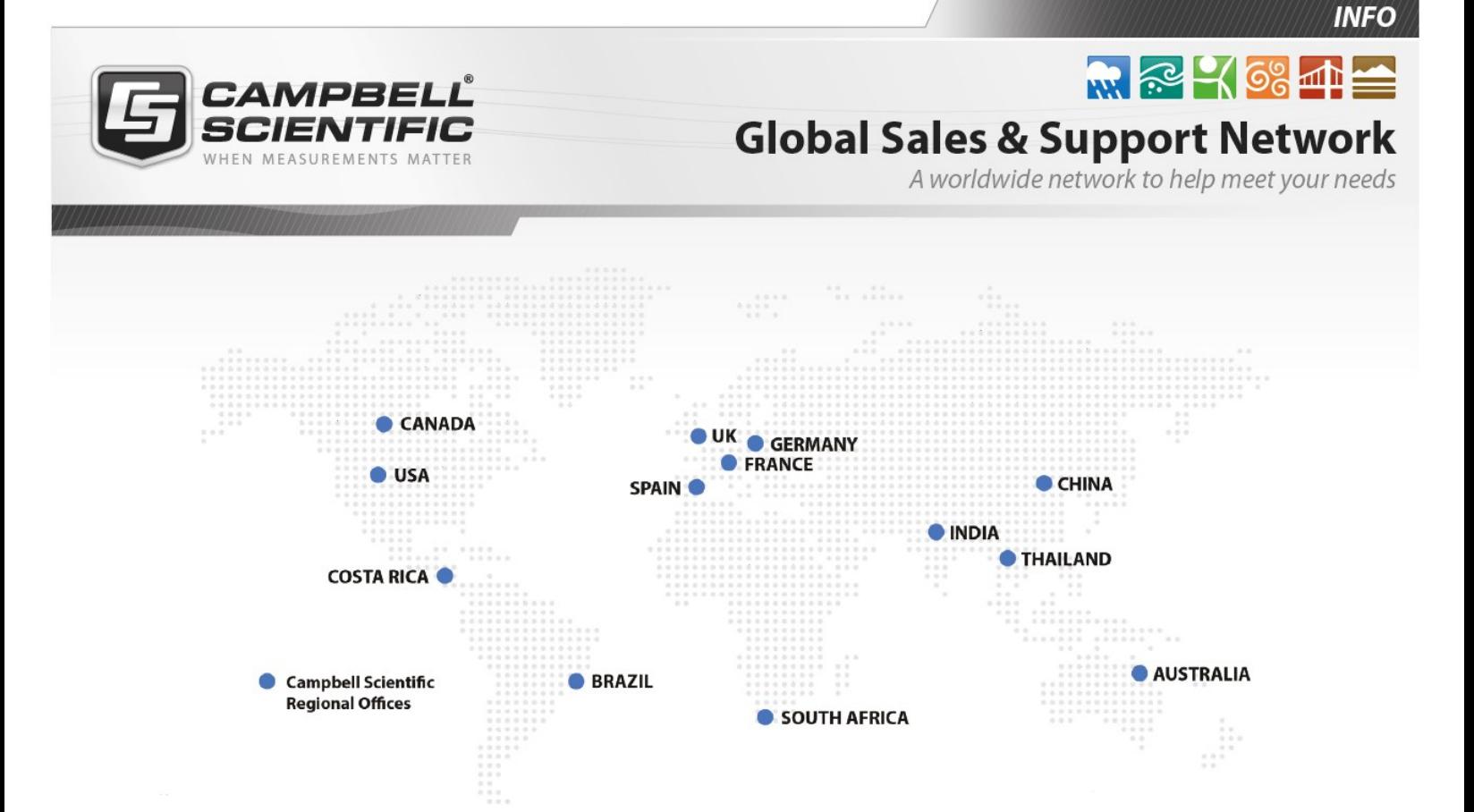

### Campbell Scientific Regional Offices

### *Australia*

*Location: Phone: Email: Website:* Garbutt, QLD Australia 61.7.4401.7700 [info@campbellsci.com.au](mailto:info@campbellsci.com.au) [www.campbellsci.com.au](http://www.campbellsci.com.au/)

### *Brazil*

*Location: Phone: Email: Website:* São Paulo, SP Brazil 11.3732.3399 [vendas@campbellsci.com.br](mailto:vendas@campbellsci.com.br) [www.campbellsci.com.br](http://www.campbellsci.com.br/)

### *Canada*

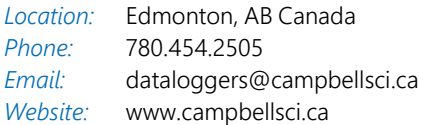

### *China*

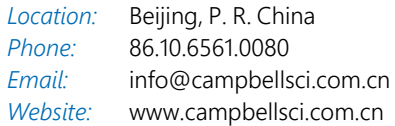

### *Costa Rica*

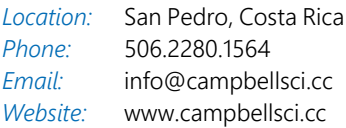

#### *France*

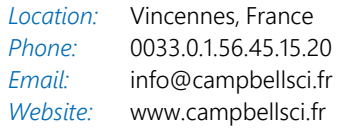

#### *Germany*

*Location: Phone: Email: Website:* Bremen, Germany 49.0.421.460974.0 [info@campbellsci.de](mailto:info@campbellsci.de) [www.campbellsci.de](http://www.campbellsci.de/)

#### *India*

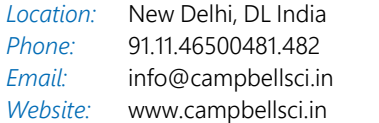

### *South Africa*

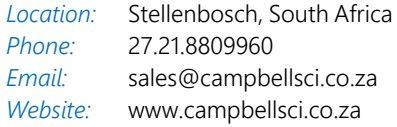

### *Spain*

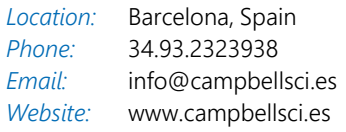

### *Thailand*

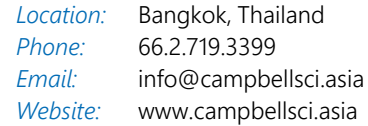

### *UK*

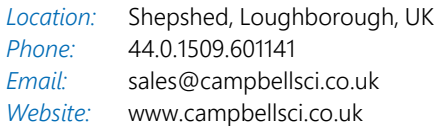

### *USA*

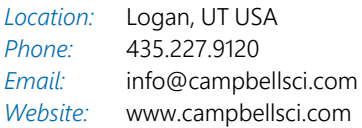